# **CollègeAhuntsic**

**Guide**

**Importer un cours**

Rédigé par : Lenique Domeaca 28/05/2020

Allez dans le cours dont vous voulez importer les données et localisez le bloc « **ADMINISTRATION** ».

- **1.** Cliquez sur « **Administration du cours** » si ce n'est pas déjà fait.
- **2.** Ensuite, cliquez sur « **Importation** ».

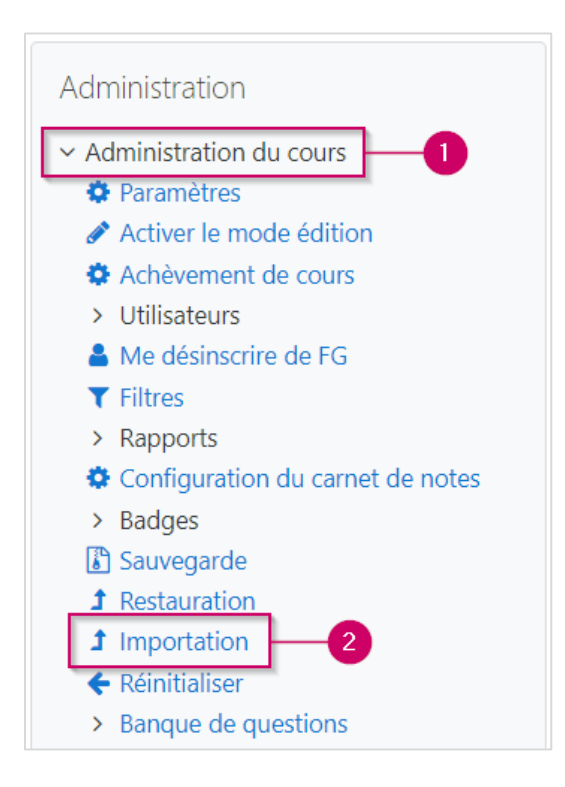

**Recherchez le cours à partir duquel vous voulez importer des données.**

- **3.** Entrez le **nom** du cours dans la barre de recherche qui se trouve un peu plus bas.
- **4.** Cliquez sur « **Rechercher** ».
- **5.** Sélectionnez le « **cours** ».
- **6.** Et finalement, cliquez sur « **Continuer** ».

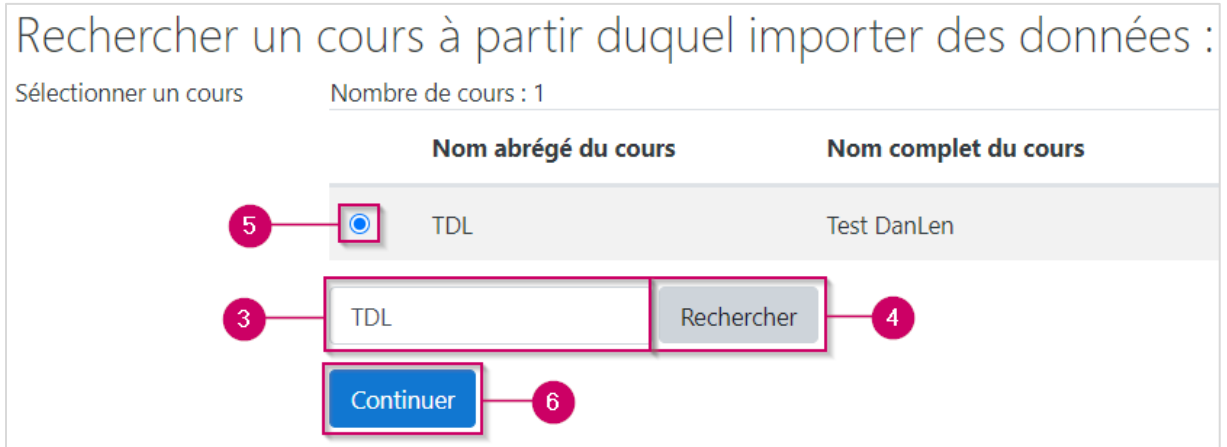

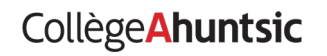

Décochez « **Inclure les groupes et groupements** ».

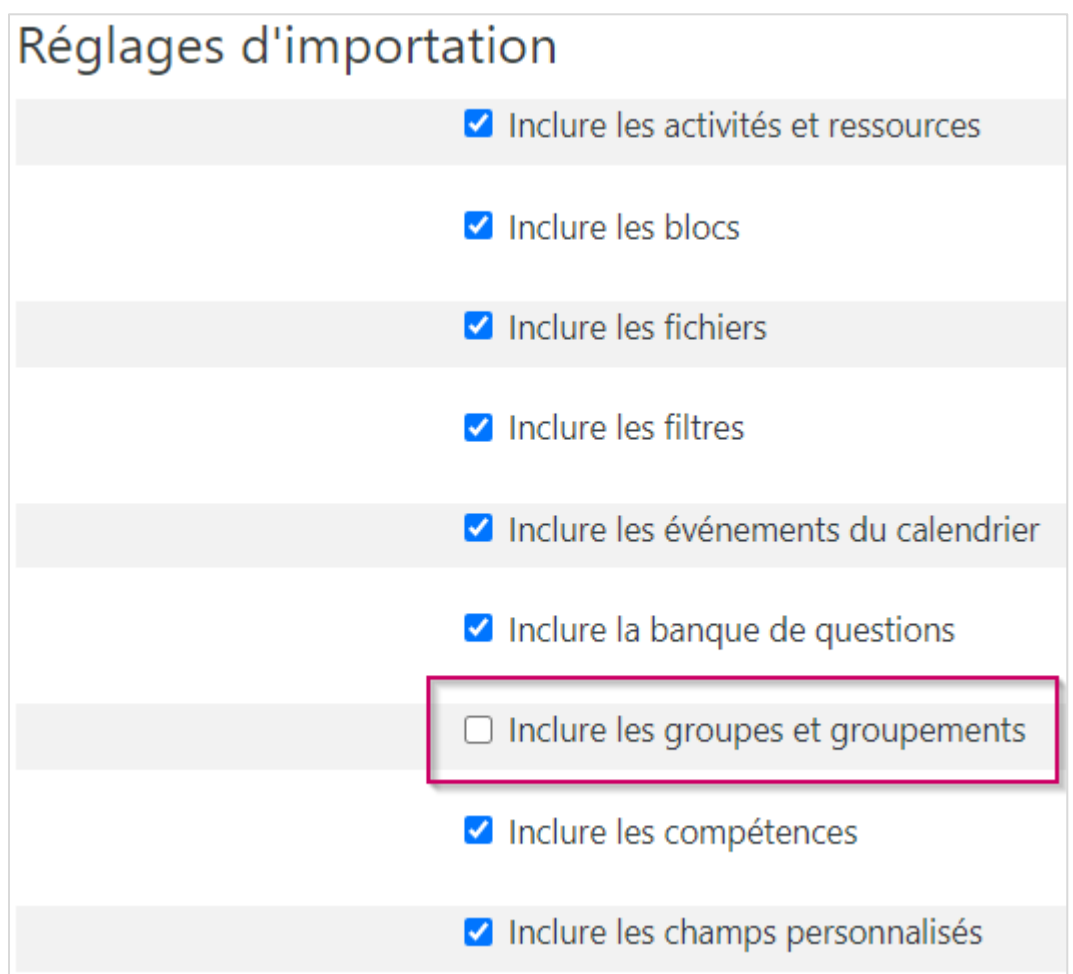

#### **Vous pouvez soit** :

- Importer toutes les données.
- Importer une section au complet.
- Importer un ou plusieurs éléments de la section.

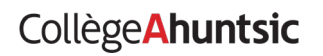

### **1. Importer toutes les données** :

Vous pouvez importer toutes les données en cliquant sur le bouton « **Passer à la dernière étape** ».

**NOTE** : Veuillez patienter jusqu'à la fin de l'importation, un message vous confirmera que « **l'importation est terminée** ». Veuillez cliquer sur le bouton « **Continuer** » pour revenir au cours.

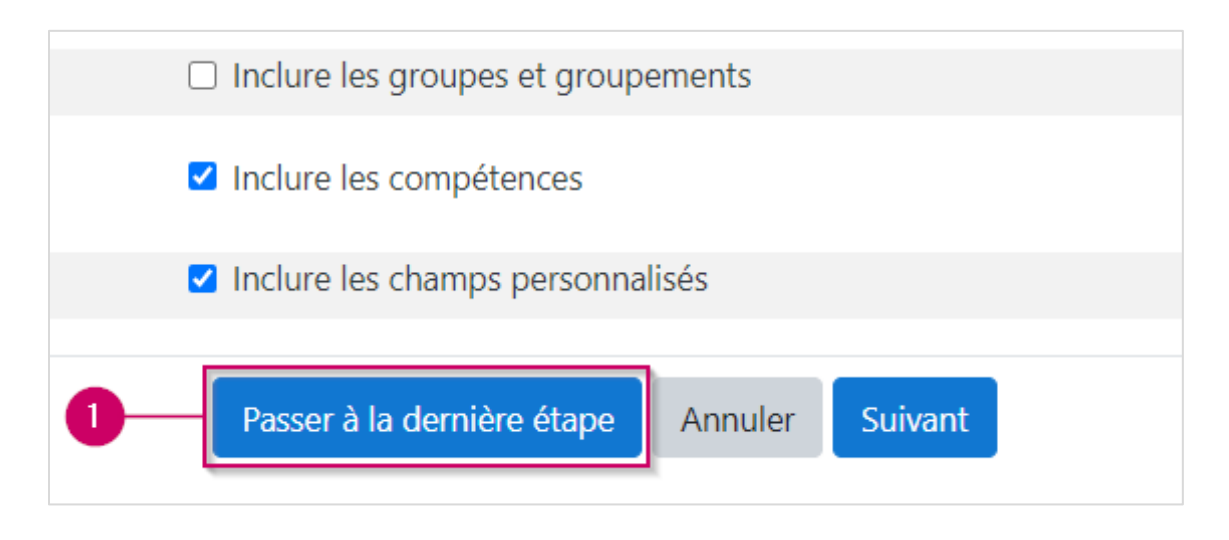

**2.** Si vous ne voulez pas importer toutes les données, veuillez cliquer sur le bouton « **Suivant** » et continuer avec les étapes plus bas.

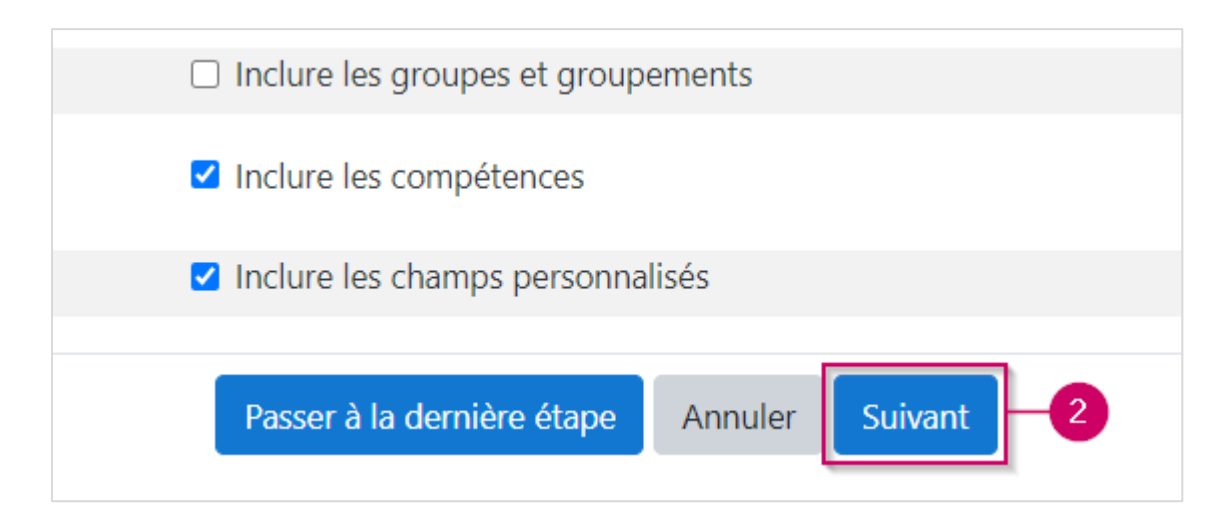

Lenique Domeaca | CTI CollègeAhuntsic

# **3. Importer une section au complet** :

Vous pouvez importer juste une section en cliquant sur « **Aucun** » pour tout décocher. Ensuite, cochez la section désirée ainsi que tous les éléments dans cette section. Dans notre exemple, on veut importer la section **connaissance générale** et ses contenus.

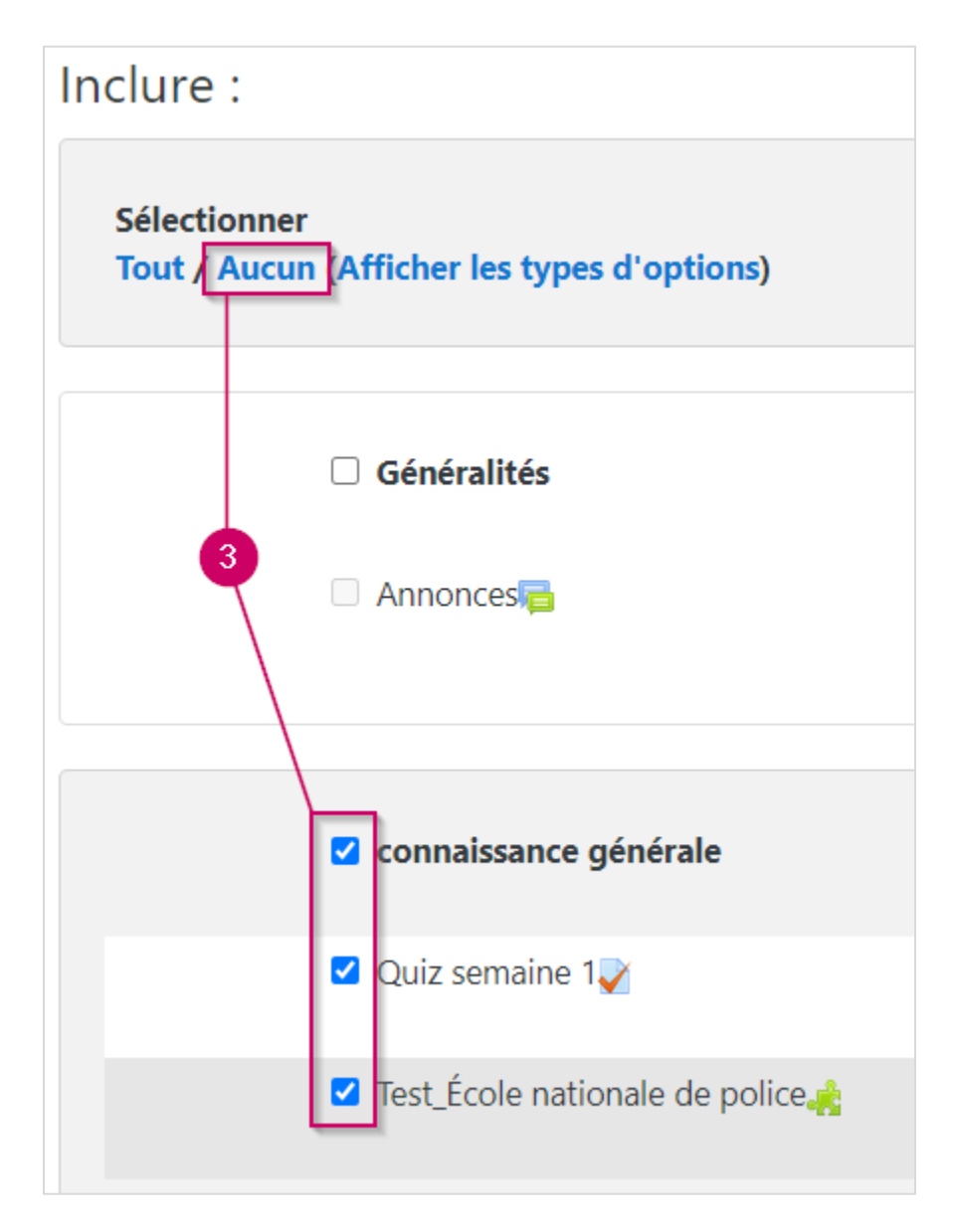

**NOTE :** *Pour cocher le(s) contenu(s) d'une section, il faut d'abord cocher le titre de la section en question et ensuite cocher/décocher les éléments que vous voulez dans cette section.*

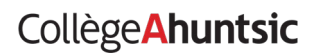

# **4. Importer un ou plusieurs éléments de la section** :

Vous pouvez importer un ou plusieurs éléments qui se trouvent dans une section en particulier en cliquant sur « **Aucun** » pour tout décocher.

Ensuite, cochez la section désirée ainsi que le ou les éléments dans cette section. Dans notre exemple, on aimerait importer seulement l'élément **Test\_École nationale de police** de la section **connaissance générale**.

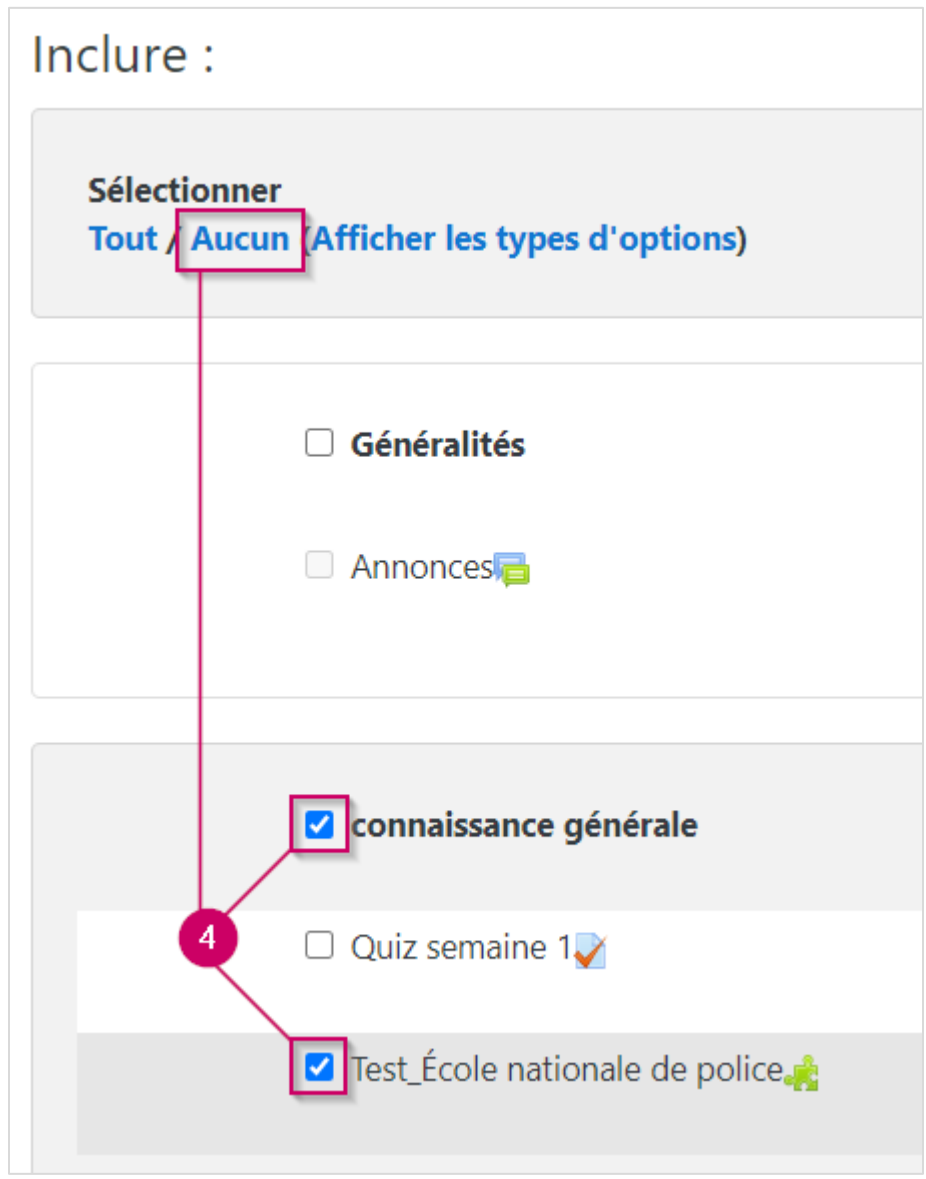

Une fois que vous avez sélectionné le(s) donnée(s) à importer. Veuillez cliquer sur le bouton « **Suivant** » au bas de la page.

Lenique Domeaca | CTI CollègeAhuntsic

**Une page de confirmation s'affiche**.

**5.** Vérifiez tous les **éléments qui seront inclus** dans l'importation.

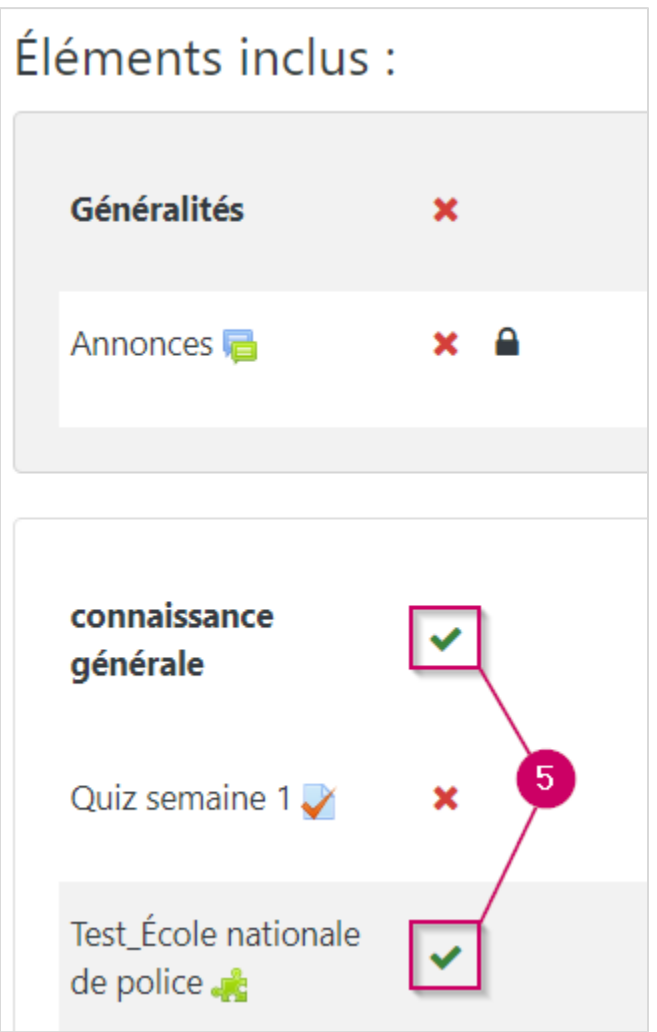

**6.** Veuillez cliquer sur « **Effectuer l'importation** ».

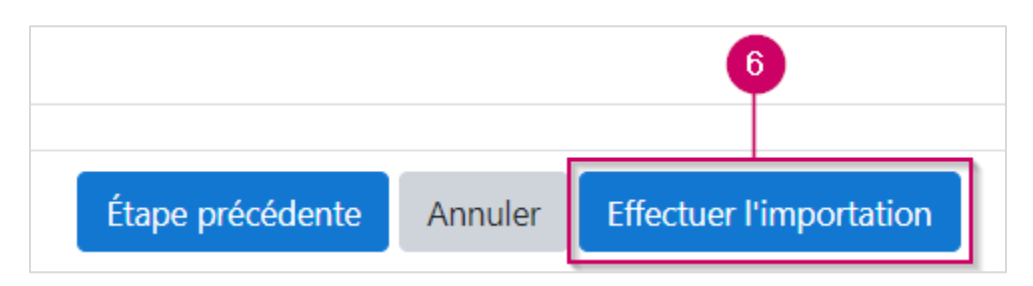

**NOTE** : Veuillez patienter jusqu'à la fin de l'importation, un message vous confirmera que « **l'importation est terminée** ». Veuillez cliquer sur le bouton « **Continuer** » pour revenir au cours.

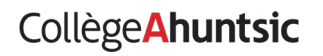